## How to allow cash advances for certain travelers:

If you want a traveler to be able to request a cash advance when they submit a travel authorization you must go into their Update Profile screen and set the cash advance level at the bottom on. **You need to do this for each record on this screen**. Example: You may have a record 0 and record 600. You must turn it on for both the 0 and 600 record. You can specify an amount or if you choose Business Unit the maximum amount is \$100,000.00

1. Click the Expense WorkCenter

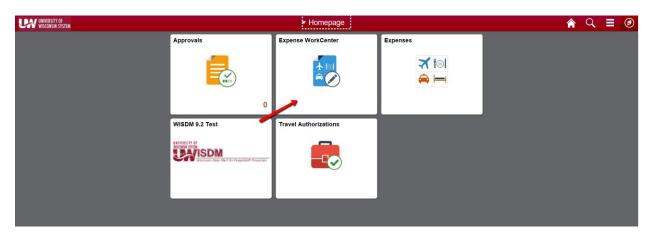

- 2. Scroll down and expand Employee Data
- 3. Click the **Update Profile** menu.

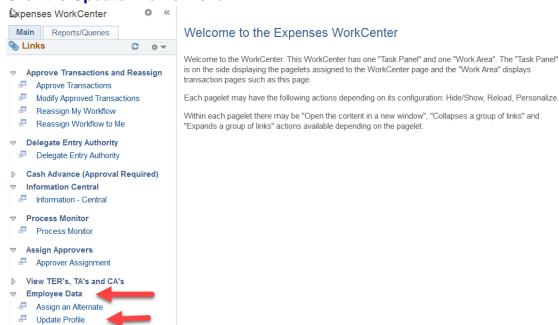

- 4. Enter the desired information into the Search by field
- 5. Click the **Search** button.
- 6. Click the Organizational Data tab
- 7. For Cash Advance Level:
  - a. Select **Business Unit** to indicate that the maximum amount for the business unit applies to the employee. The system displays the amount.
  - b. Select **Specific Amount** to open a new field to input the maximum advance amount authorized for the employee.

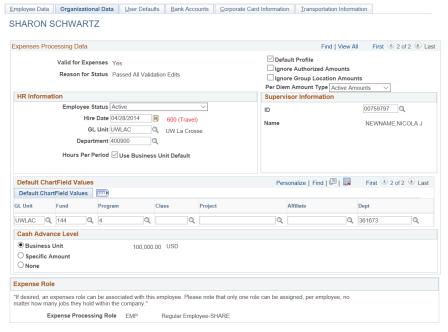